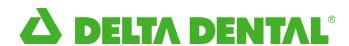

# Invoice Gateway User Guide

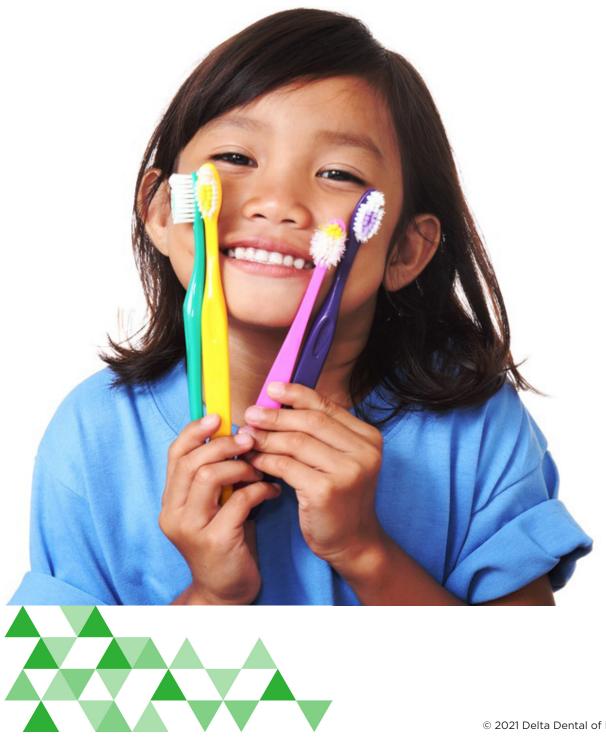

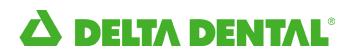

#### **Contents**

| Enrollment Screen                                                       |    |
|-------------------------------------------------------------------------|----|
| Enroll in Invoice Gateway                                               |    |
| Account Sign Up Page                                                    | ∠  |
| Example Activation Email                                                | 5  |
| Sign In                                                                 | 5  |
| Summary Page                                                            | 6  |
| Last Payment Details                                                    | 6  |
| Announcements                                                           | 6  |
| Open Tab                                                                |    |
| Search/Filter/Sort invoices                                             |    |
| View a Copy of Your Bill                                                | 8  |
| Add a Note                                                              | 8  |
| Total Balance (if enabled)                                              | g  |
| Total Amount                                                            | g  |
| Navigation — FAQ, Sign Out, Contact and User Agreement                  | S  |
| Making Payments                                                         | 1C |
| Pay Individual Invoices                                                 | 1C |
| Pay All Invoices                                                        | 12 |
| Drinking David and in a Maring and Clasing On an /Classed Invasions     | 17 |
| Printing, Downloading, Moving and Closing Open/Closed Invoices          |    |
| Print Open Invoices  Downloading Multiple Open Invoices for Easy Import |    |
| Move Open/Closed Invoices to Closed                                     |    |
| Move Open/Closed invoices to Closed                                     |    |
| Payment History                                                         | 15 |
| Modify or Cancel Payment                                                | 15 |
| View Payment Details                                                    | 16 |
| Easy Import Data Format Descriptions                                    | 17 |
| Settings                                                                | 18 |
| Profile Settings                                                        | 18 |
| Change Password                                                         | 18 |
| Bank Account (ACH)                                                      | 18 |
| Auto-Pay Settings                                                       | 19 |
| Payment Options                                                         | 19 |
| Notification Settings                                                   | 19 |
| User Management — Add/Delete/Edit Users (if enabled)                    | 20 |

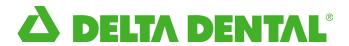

# Welcome! Please sign in with your user name and password. When you create an account and pay online, you will have the advantage of having all your future invoices and statements conveniently accessible here. You will no longer receive paper invoices or statements.

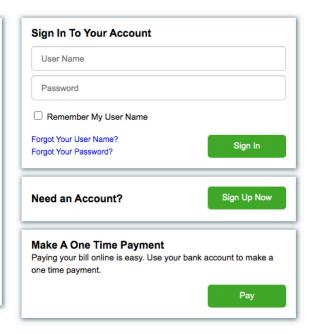

#### **Enrollment Screen**

#### **Enroll in Invoice Gateway**

- 1. Click the Sign Up Now button to begin the enrollment process.
  - TIP The first person to enroll in the account will be considered the Admin for their account.
- 2. Locate your Enrollment token printed on your bill.

| TO SIGN-UP ONLINE GO TO:   | http://deltadentalnj.billtrust.com |
|----------------------------|------------------------------------|
| USE THIS ENROLLMENT TOKEN: | SMW VLS FQB                        |

- 3. Enter information, including your name, account number, enrollment token with no spaces, email address, user name, password, and security questions and answers.
  - TIP A confirmation link will be sent to the e-mail address you enter.
     Therefore: you must have access to this email to complete the enrollment process.
- 4. Read the subscriber agreement and check the box to acknowledge you have completed reading the agreement.
- 5. Click the Sign Up button.
- 6. Click the link in the confirmation e-mail you will be sent to complete the enrollment process.

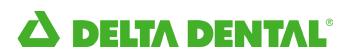

# Account Sign Up Page

| Sign Up With Onlin              | e billing                                           | Already Have a         |
|---------------------------------|-----------------------------------------------------|------------------------|
| *All fields are required unless | s otherwise indicated as "optional"                 | Sign                   |
| User Information                |                                                     |                        |
| Enter your full name and em     | all address, then create a user name and password f | or your account.       |
| Name:                           |                                                     |                        |
| Email Address:                  |                                                     | )                      |
| Email Address:                  |                                                     |                        |
| User Name:                      |                                                     |                        |
| D                               |                                                     |                        |
| Password:                       |                                                     |                        |
| Confirm Password:               |                                                     |                        |
|                                 |                                                     |                        |
| Account Information             | your account number along with the enrollment taken | o found on your hill   |
| to verify your account, enter   | your account number along with the enrollment toke  | n Iodila on your bill. |
| Account Number:                 |                                                     |                        |
| Enrollment Token:               |                                                     |                        |
|                                 |                                                     |                        |
| Security Questions              |                                                     |                        |
| Select and answer three sec     | urity questions.                                    |                        |
| Security Question 1:            | What is your favorite hobby?                        |                        |
|                                 |                                                     |                        |
| Answer 1:                       |                                                     |                        |
| Security Question 2:            | Who is your favorite athlete?                       |                        |
|                                 |                                                     |                        |
| Answer 2:                       |                                                     |                        |
| Security Question 3:            | Where was your mother born?                         |                        |
| decunty Question 5.             |                                                     |                        |
| Security Question 5.            |                                                     |                        |
| Answer 3:                       |                                                     |                        |
|                                 | Agreement                                           |                        |

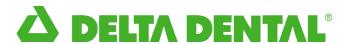

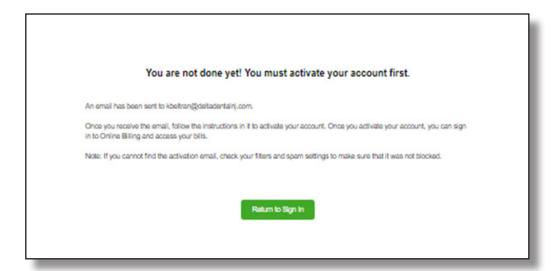

#### **Example Activation Email**

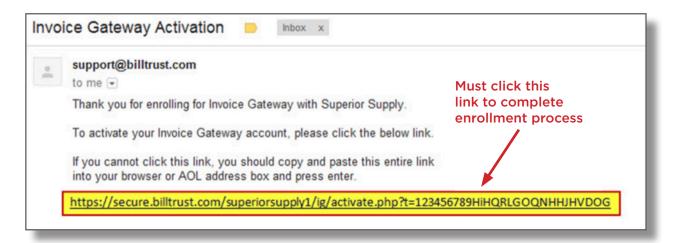

# Sign In

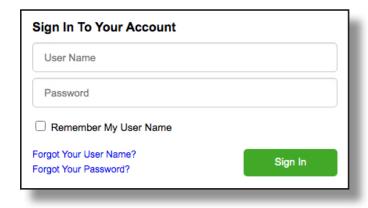

After you are enrolled, enter your username and password to sign in to Invoice Gateway. You can retrieve your username or password if forgotten by clicking on the appropriate links.

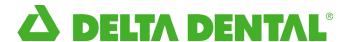

#### **Summary Page**

After you sign into your account, you will be taken to the summary page. This is where you can view your summary of account, last payment details, and announcements.

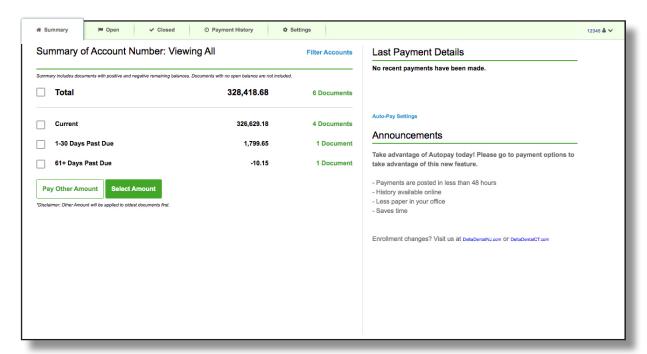

#### **Last Payment Details**

Most recent payment information can be found here if payments are made through the portal.

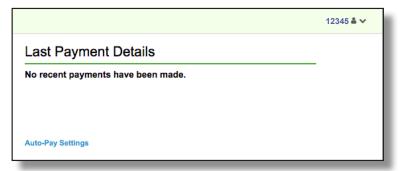

#### **Announcements**

Updates regarding the portal can be found here.

#### Announcements

Take advantage of Autopay today! Please go to payment options to take advantage of this new feature.

- Payments are posted in less than 48 hours
- History available online
- Less paper in your office
- Saves time

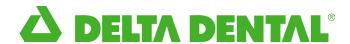

#### **Open Tab**

This is where you can view your Open and Closed Invoices, Payment History, and Settings. You will be able to select open invoices to pay, make a payment against the account (configurable option), print selected bills, download invoice data to your accounting package, and move selected invoices to the closed tab.

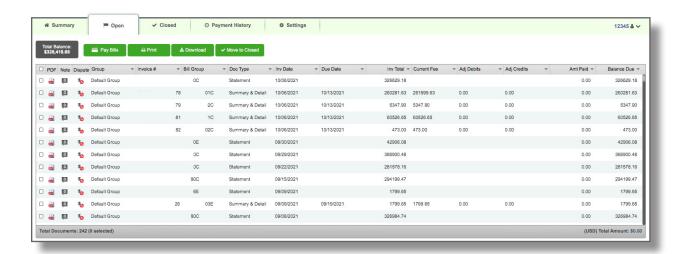

## Search/Filter/Sort Invoices

- 1. Click the icon in the appropriate column.
- Enter search criteria in the drop-down menu. Columns have different filtering criteria.

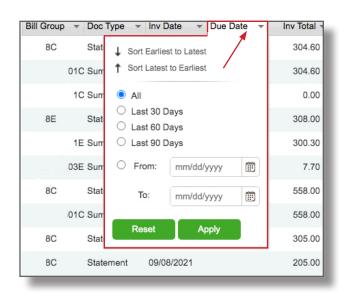

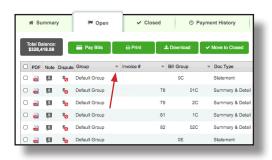

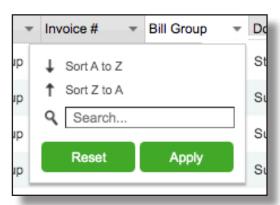

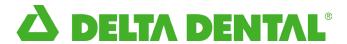

#### View A Copy Of Your Bill

Click the icon on the line of the bill you wish to view.

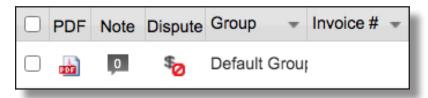

#### Add A Note

- 1. Click the 1 icon.
- 2. Type your note in the pop-up box.
- 3. Click Save.
  - TIP These notes are only viewable in Invoice Gateway. Your vendor will not receive a notification of these messages.

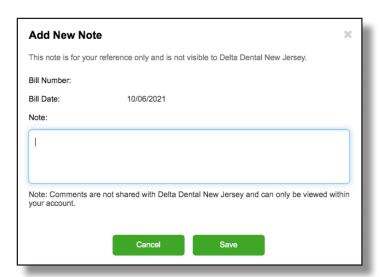

- 4. The number in the comment box will now change to "1" meaning one comment has been made. The number will increase/decrease as comments are created/deleted.
- 5. Click the icon to view the note.

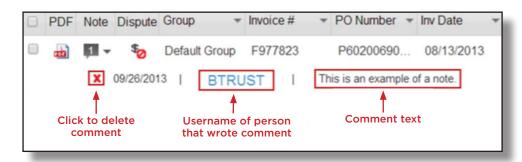

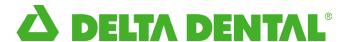

#### **Total Balance**

The total balance will populate the total amount of all open invoices.

• TIP — Statement balances are not included in the total balance amount.

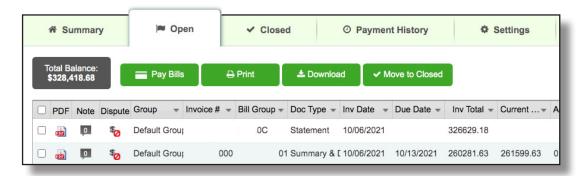

#### **Total Amount**

The total amount in the bottom right corner will populate the total amount of the selected invoices,

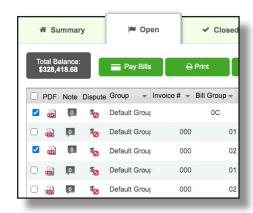

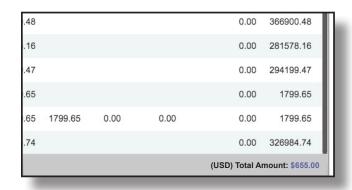

#### Navigation — FAQ, Sign Out, Contact and User Agreement

- 1. Click the \_\_\_\_ icon in the top right corner to access the FAQ page or sign out of Invoice Gateway.
- 2. The FAQ, Subscriber Agreement, and the contact information can be found at the bottom of the page.

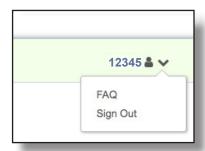

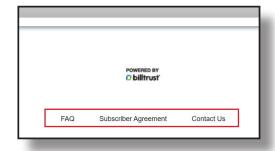

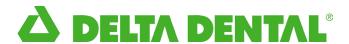

#### **Making Payments**

#### Pay Individual Invoices

- 1. Select the invoice(s).
- 2. Click the Pay Bills button.
- 3. Select Payment Account.
- 4. Select Payment Date.
- Adjust Pay Amount or add Deduction/Payment (if enabled).

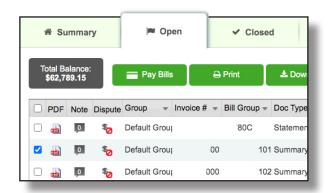

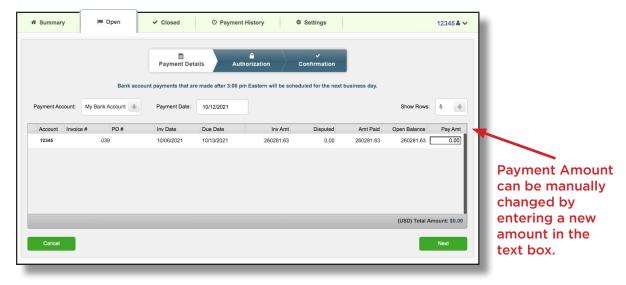

- 6. Click the Next button.
  - a. If you are short paying or overpaying an invoice, a pop up will appear to input your reason.
  - b. Select reason from drop-down or enter reason in textbox and click Save.

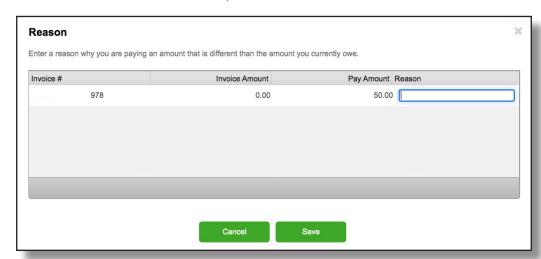

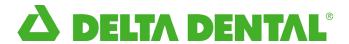

7. Review Payment information and click Authorize to process the payment.

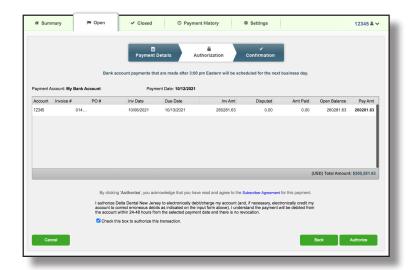

- 8. Payment is confirmed. Click Print Confirmation link to print receipt of payment.
- 9. Click the Done button to return to Open Invoices.

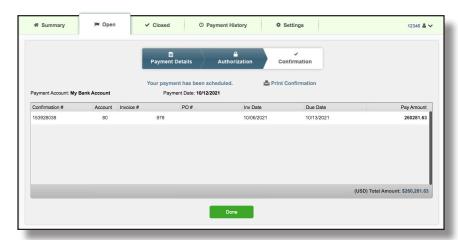

TIP — If payments are made through the portal, a payment confirmation
will be emailed to you if the setting is enabled. To edit this notification,
go to the Notification Settings option under the Settings tab.

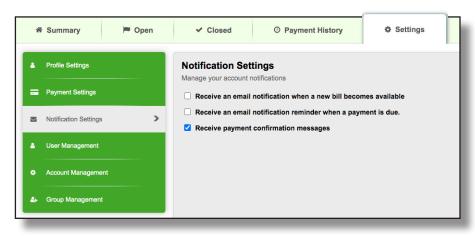

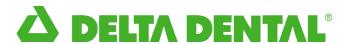

## Pay All Invoices

- 1. Select all invoices.
- 2. Click the Pay Bills button.
- 3. Select Payment Account.
- 4. Select Payment Date.
- 5. Click the Next Button.

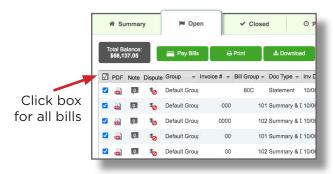

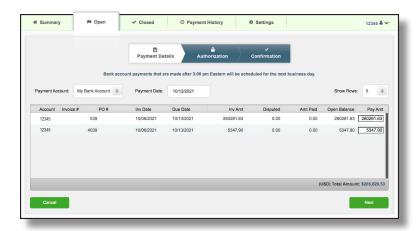

6. Authorize the Payment.

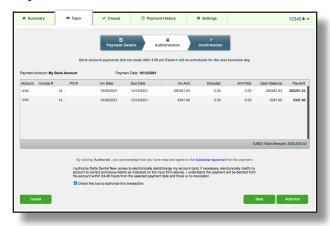

7. Click done and return to Open Invoices.

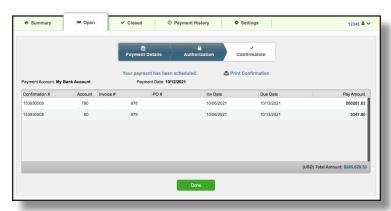

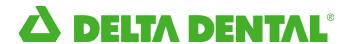

# Printing, Downloading, Moving, and Closing Open/Closed Invoices

#### **Print Open Invoices**

- 1. Select the invoice(s).
- 2. Click the Print button. Clicking Print will consolidate all selected invoices into a single PDF that can be easily printed.

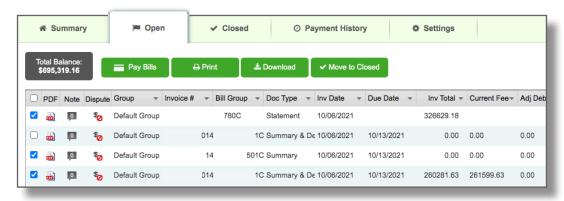

#### **Downloading Multiple Open Invoices for Easy Import**

You can generate a data file containing all the invoices you have selected. The data file will contain your invoice information which can be used for import directly into your accounting system. Instead of spending time keying each invoice into your accounting system, you can import the file in just a few steps.

- 1. Select the invoice(s) you would like to download and click the Download button.
- 2. Choose your preferred download file format. You can select from any of the packages listed in the drop-down below. For example, you can select a PDF file to create a consolidated PDF, an Excel file (CSV) that can be imported into most accounting systems, or a file format designed specifically to be imported into selected accounting systems, such as QuickBooks. We're always expanding our list of available accounting systems.

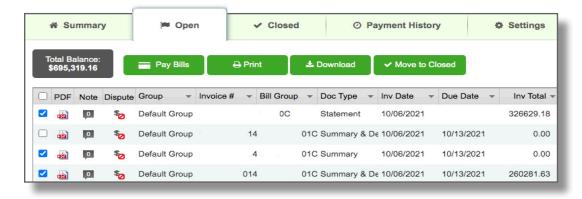

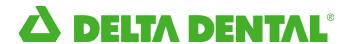

3. Click the Download button.

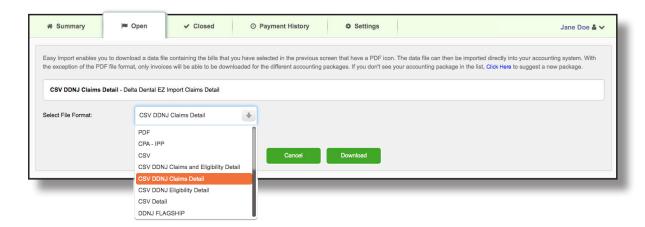

Depending on the accounting package you select, you will want to make sure the Options are set properly for importing into your accounting system. For example, if you use QuickBooks, make sure the vendor name matches how you have the vendor name set up in your accounting system.

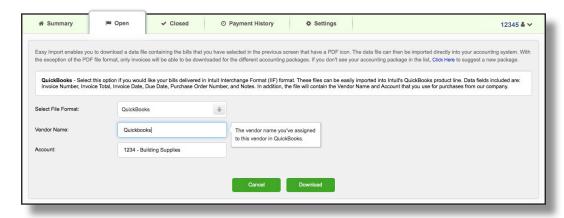

#### Move Open/Closed Invoices to Closed

- 1. Select invoice(s).
- 2. Click Move to Closed button.

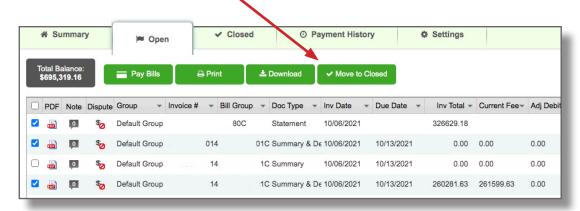

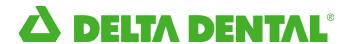

 TIP — By default, invoices that are fully paid through Invoice Gateway will be automatically moved to closed. This option can be turned on/off from the Settings tab under Payment Settings then Payment Option.

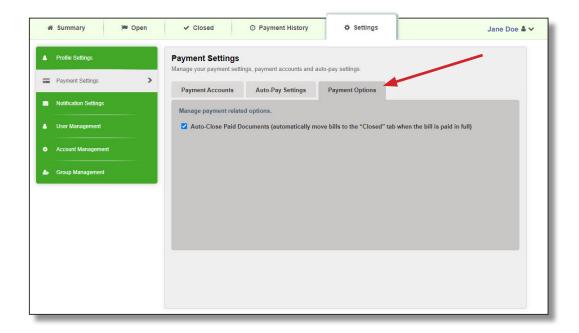

#### **Payment History**

The Payment History tab displays all the scheduled, cancelled, or completed payments. This tab will display the Account, User, Created Date, Payment Date, Payment Account, Payment Method, Status, Confirmation Number, Amount Paid, and Actions column.

# **Modify or Cancel Payment**

1. Under the Actions column, you have the ability to modify or cancel a payment by clicking on the Modify or Cancel link.

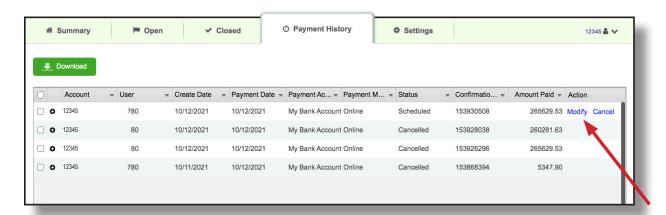

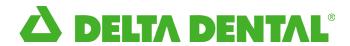

2. Clicking the Modify link will allow you to cancel payments on individual invoices from the scheduled payment.

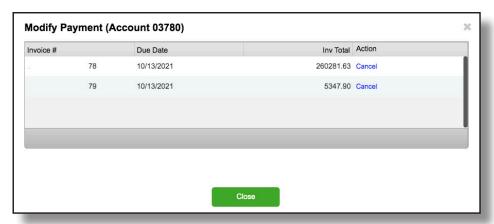

#### **View Payment Details**

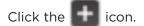

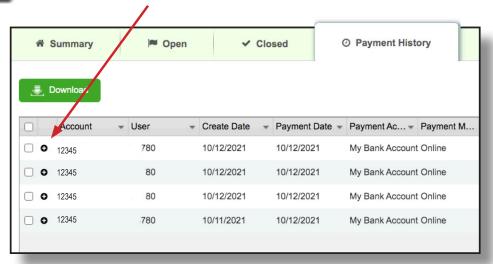

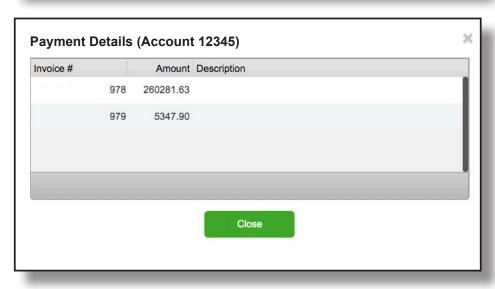

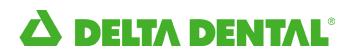

# **Easy Import Data Format Descriptions**

| Format                               | Detail                                                                                                    |
|--------------------------------------|----------------------------------------------------------------------------------------------------|
| PDF                                  | Allows you to create a combined PDF of the invoices and statements you have selected.                                                                                                    |
| CSV                                  | Select this option to include a comma separated values (CSV) text file of your invoice information with your email. The CSV file format is a delimited data format that has each field separated by a comma with each invoice listed on a separate line. Data fields included are: Invoice Number, Invoice Total, Invoice Date, Due Date, Purchase Order Number, and Notes. See the documentation for your accounting package for information on how to map columns in the CSV file IG 7.0 - User Guide to information in your accounting package. |
| CSV Detail                           | Select this option to include a detailed comma separated values (CSV) text file. The CSV file will contain all header and detail information for your invoices and/or statements.                                                                                                    |
|                                      | Header fields (e.g. Invoice Number, Total Due) will be included on each line of the CSV file. Detail fields (line item information) will be included on the same line as the header information and will be in the order they appear on your invoice or statement. Field headers ending in _COL are the detail fields.                                                                                                    |
| Forefront Construction Suite         | The Forefront Construction Suite, from Dexter + Chaney, provides summary invoice information which can be imported directly into Forefront.                                                                                                    |
| Peachtree Premium                    | Provides you with a data file with line item invoice detail that can be imported directly into Peachtree. When importing data into Peachtree make sure you select "All Fields" in the Peachtree Import interface                                                                                                    |
| Peachtree Quantum                    | Provides you with a data file with line item invoice detail that can be imported directly into Peachtree. When importing data into Peachtree make sure you select "All Fields" in the Peachtree Import interface.                                                                                                    |
| QuickBooks                           | Select this option if you would like your bills delivered in Intuit Interchange Format (IIF) format. These files can be easily imported into Intuit's QuickBooks product line. Data fields included are: Invoice Number, Invoice Total, Invoice Date, Due Date, Purchase Order Number, and Notes. In addition, the file will contain the Vendor Name and Account that you use for purchases from our company.                                                                                                    |
| Timberline                           | Provides you with a data file with line item invoice detail that can be imported directly into Timberline.                                                                                                    |
| Universal Business Language<br>(UBL) | Provides you with a data file that is compatible with UBL 2.0 schema.                                                                                                    |
| Viewpoint Construction Software      | The Viewpoint Construction Software interface provides summary and line item invoice detail which can be imported directly into Viewpoint.                                                                                                    |

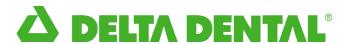

#### **Settings**

#### **Profile Settings**

- Make edits to your user name, name, email address, and security questions.
- 2. Click Save.

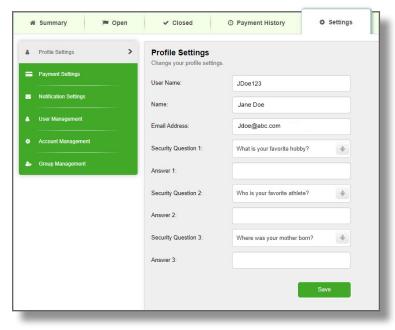

#### **Change Password**

- 1. Enter the current and new password.
- 2. Click Save.

#### Bank Account (ACH)

1. Under Settings, click the Payment Accounts Tab.

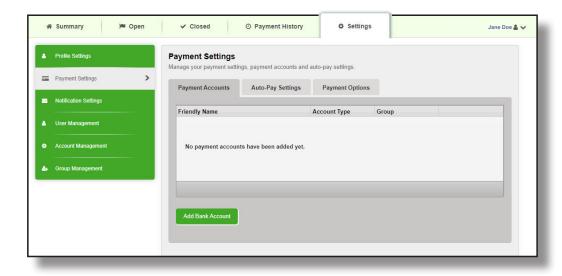

- 2. Click correct button to add a bank account (ACH).
- 3. Complete appropriate bank account information.
- 4. Click Save.

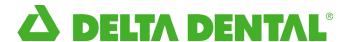

#### **Auto-Pay Settings**

- 1. Choose payment account.
- 2. Add payment threshold. The payment threshold is the maximum total due for a bill to be paid automatically. If the total due is greater than the payment threshold, the bill will not be automatically paid.
- 3. Review and agree to terms and conditions.
- 4. Click Save.
- 5. Auto-Pay will be scheduled for future invoices only. Any current unpaid invoices will need to be scheduled by the user.

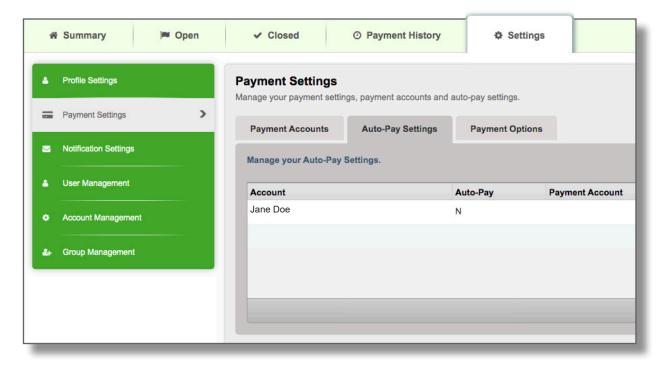

## **Payment Options**

Check box to automatically move bills paid in full from "Open" to the "Closed" tab.

## **Notification Settings**

Check box to turn on notifications.

- 1. Receive a notification when a new bill arrives.
- 2. Receive an email notification reminder when a payment is due.
- 3. Receive payment confirmation.

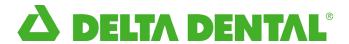

#### User Management - Add/Delete/Edit Users (if enabled)

Add a user.

1. Click Add New User button.

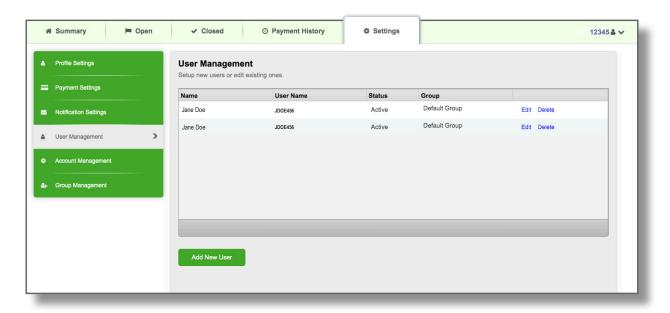

- 2. Enter user profile information.
- 3. Select user privileges.
  - a. Make Payments Allow the user to make and view payments as well as dispute.
  - b. View Line Items Allows the user to view and dispute line item details.
  - c. Download data Allow the user to download and export a copy of the invoice.
  - d. Change EBill Notifications Allow the user to edit their Ebill notification setting; otherwise it defaults to your notification setting.
  - e. Link Accounts Allow the user to link accounts and add them to their groups.
  - f. Manage Users Allow the user to add, edit, and delete users in their groups.
  - g. Manage Groups Allow the user to add, edit, and delete groups.
  - h. Filter View Based on Ship To Limit the user to only see invoices for specific locations.

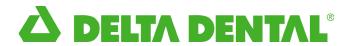

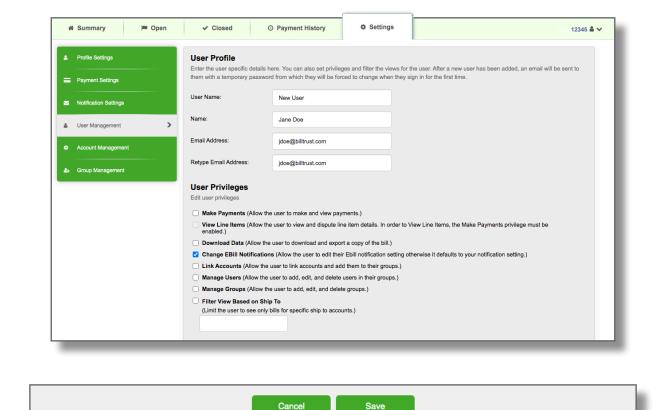

4. Click Save. The new user will receive a confirmation email with a temporary password to login.

For assistance using our billing portal: Please call 1-800-452-9310 and choose the billing prompt, or email billing@deltadentalnj.com.